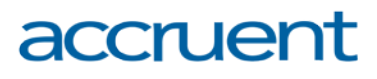

## **Tenant Service Request Instructions**

**9360Facility** 

**FOUNDRY** 

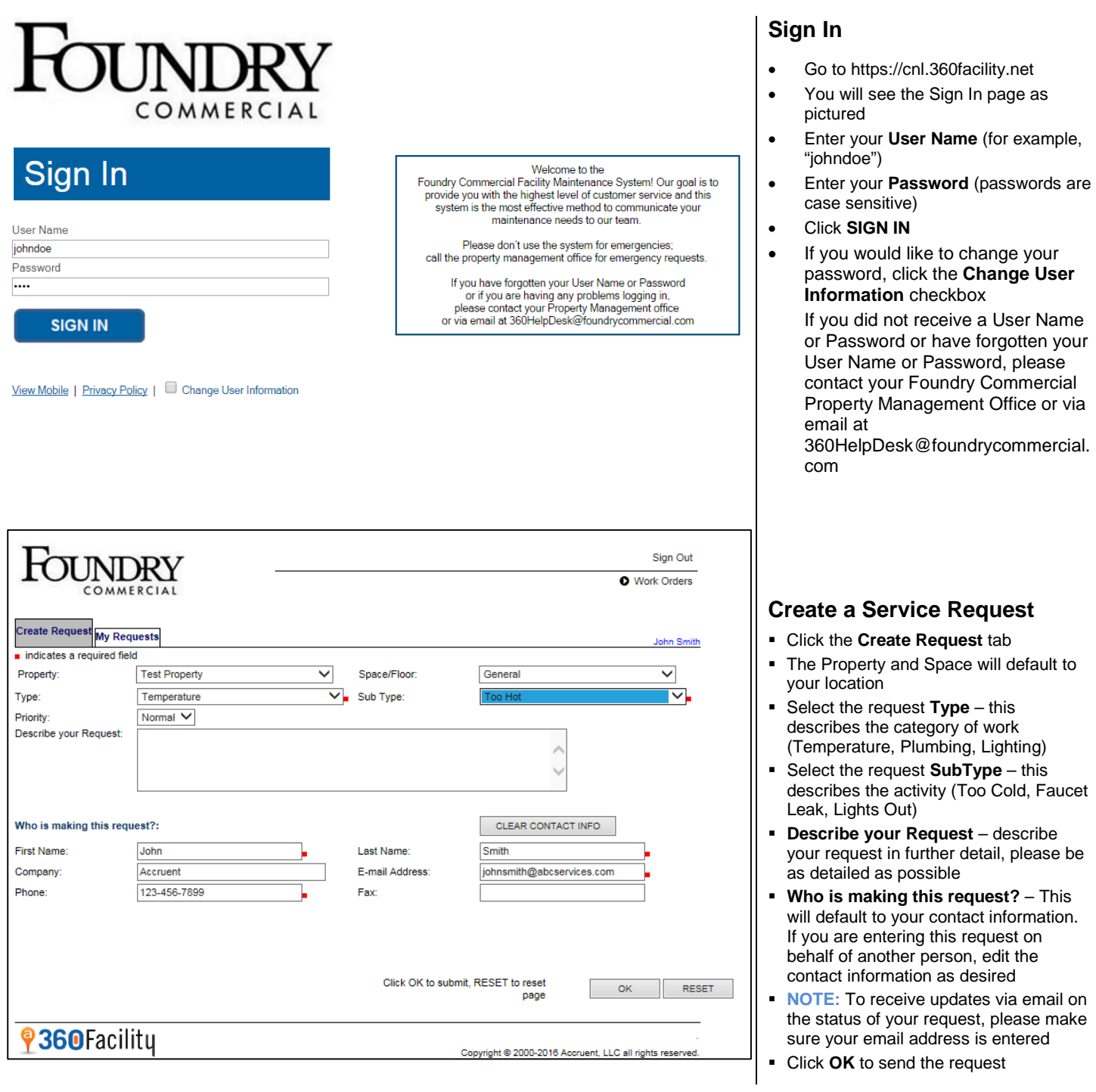

# accruent

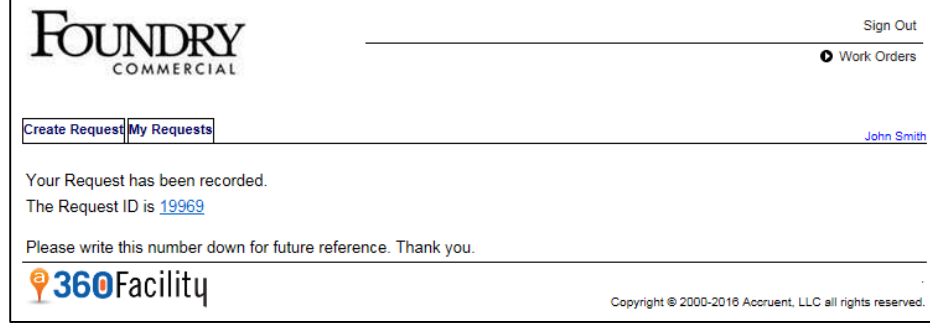

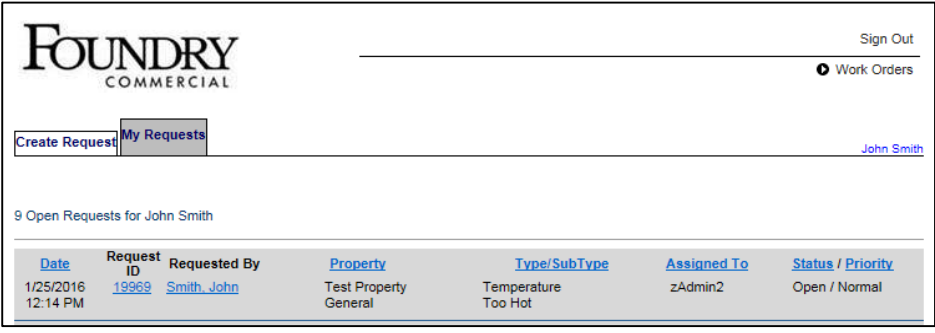

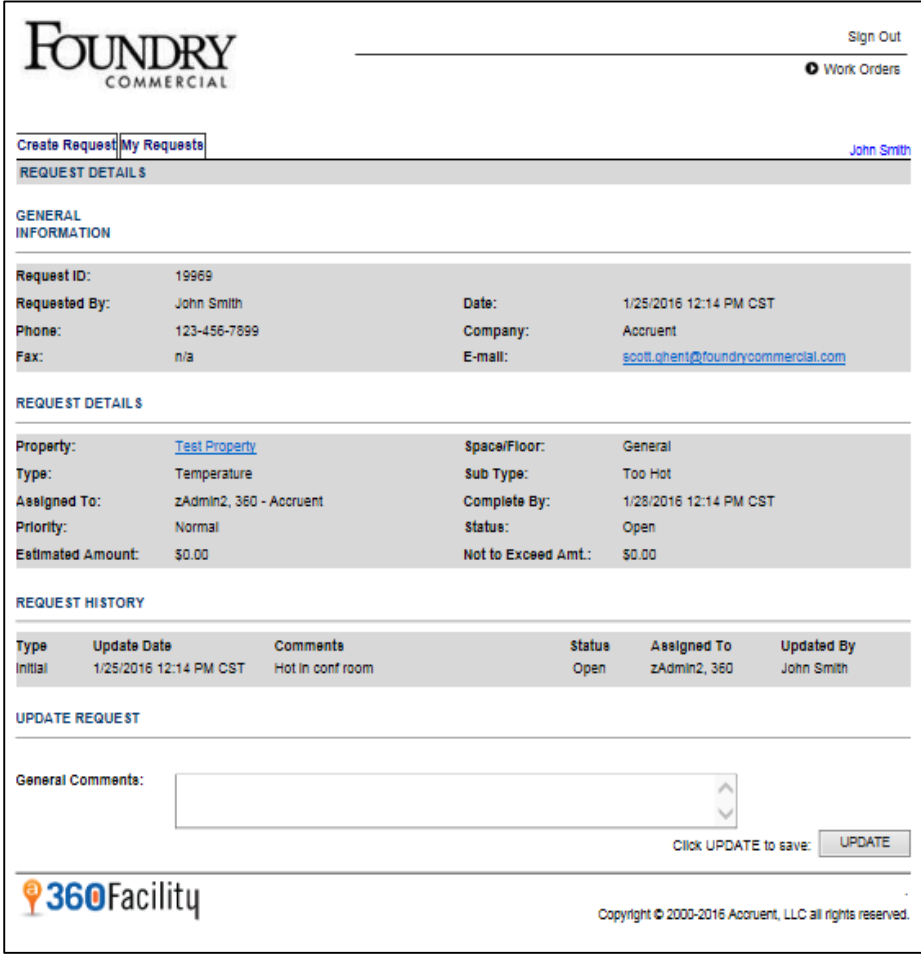

#### **Request Confirmation**

 After the request is entered, the system will display a Request ID link. This can be used to access your request and review the status

#### **Check Request Status**

- Click the **My Requests** tab
- You will see a list of all open requests at the top and closed requests at the bottom
- Click on the **Request ID** of the request you want to check, for example, 2
- The system will display the Request Details page

#### **View Request Details**

- **-** The GENERAL INFORMATION section displays who made the request and when it was made
- **The REQUEST DETAILS section** displays additional information like location, work type, and priority
- **The REQUEST HISTORY section** shows all updates to the request made by the service personnel

### **Make Updates**

**If you would like to provide additional** information, just type your comments in the **General Comments** field and click **UPDATE**. Your comments will be added to the Request History. You can log in and add additional comments at any time